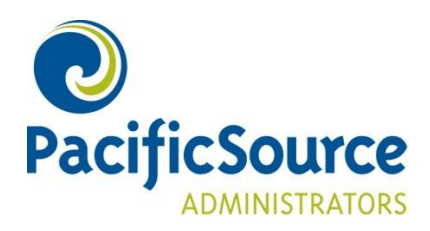

# **MyFlex** Employer Online Enrollment

# **Table of Contents**

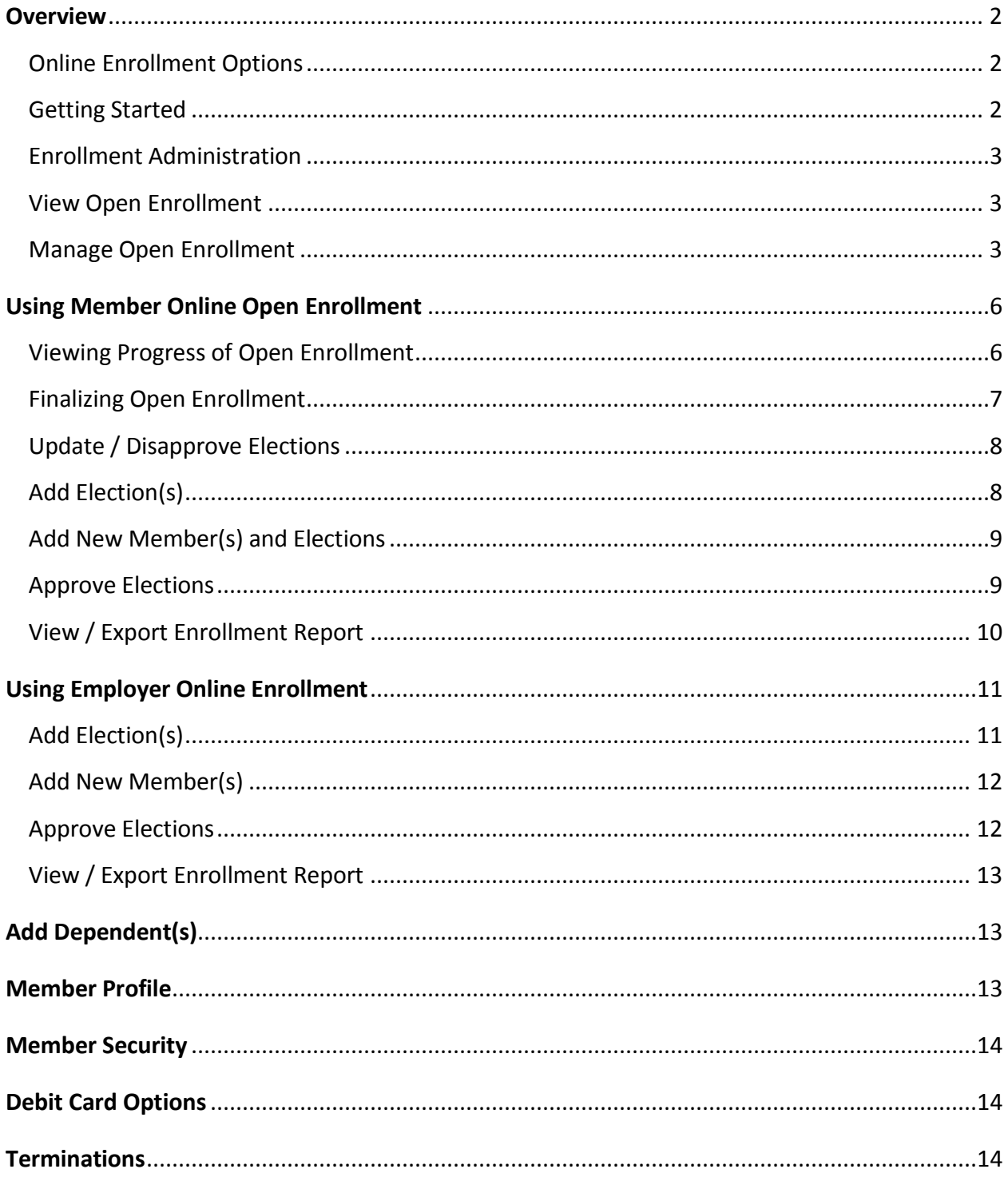

If you have questions regarding the online enrollment process, please contact an<br>Enrollment Representative at (541) 225-2730 or psaenrollment@pacificsource.com

## <span id="page-2-0"></span>*Overview*

The PSA (PacificSource Administrators) MyFlex web portal is a convenient way for both members and employers to manage their Flexible Spending, Transportation, and Health Reimbursement Arrangement accounts. Online enrollment is an additional feature of MyFlex that can be an effective tool to streamline the enrollment process for members and employers. The information provided in this document will help outline the process.

# <span id="page-2-1"></span>*Online Enrollment Options*

There are two online enrollment options;

- 1. **Member Online Enrollment**  Employees use MyFlex during the open enrollment period to enroll. When the open enrollment period expires the Group Administrator will review and approve (or disapprove) elections.
- 2. **Employer Online Enrollment** Employees fill out enrollment forms and return the forms to the Group Administrator. The Group Administrator then uses MyFlex to enter the member elections.

Once the option has been determined, the following dates will need to be established;

## 1. **Member Online Enrollment**

- a. **Member Open Enrollment Period:** Start and End Date. Online Open Enrollment will close at 9:00pm PST on the selected End Date.
- b. **Group Review Period:** End Date. *Note: Group Review Period will begin the day following Member Open Enrollment Period End Date. Group Review Period End Date should be no later than the 21st of the month prior to the start of the plan year. (e.g., 12/21/2015 for plan year beginning 1/1/2016).*

## 2. **Employer Online Enrollment**

a. **Employer Open Enrollment Period:** Start and End Date. Online Open Enrollment will close at 9:00pm PST on the selected End Date.

## <span id="page-2-2"></span>*Getting Started*

- 1. Navigate to the PacificSource Administrators web portal; <https://hrbenefitsdirect.com/PSA/signIn.aspx>
- 2. Log in using your group's username and password. If you need assistance logging in, please contact an Enrollment Representative at (541) 225-2730 or via email at [psaenrollment@pacificsource.com.](mailto:psaenrollment@pacificsource.com)

*If you have questions regarding the online enrollment process, please contact an Enrollment Representative at (541) 225-2730 or [psaenrollment@pacificsource.com](mailto:psaenrollment@pacificsource.com)*

# <span id="page-3-0"></span>*Enrollment Administration*

On the Home tab, select Members > Enrollment Administration from the drop-down menu. The Enrollment Administration page will enable the Group Administrator to perform the necessary functions related to online enrollment. The first Enrollment Administration page provides options to view and export current member elections, or manage and finalize member elections.

# *View Open Enrollment*

Select View Enrollment Report to view a list of elections members have entered to date. A count of the members who have elected to participate will be displayed, as well as a percentage of enrolled employees. This report can be exported to Excel, Word, or PDF by selecting the preferred format.

*Note: Total employee count is based on all members previously entered into the PSA system that do not have an employment termination date. It is not a reflection of the number of members enrolled in the current plan year.*

## <span id="page-3-1"></span>*Manage Open Enrollment*

Select Manage Enrollment to manage and finalize member elections. This screen will be used to manage online enrollment regardless of which online enrollment option has been selected. Please refer to the instructions on page 6 or page 11 applicable to the selected option to determine how best to use the screen. The following list is intended as a general sample of this area.

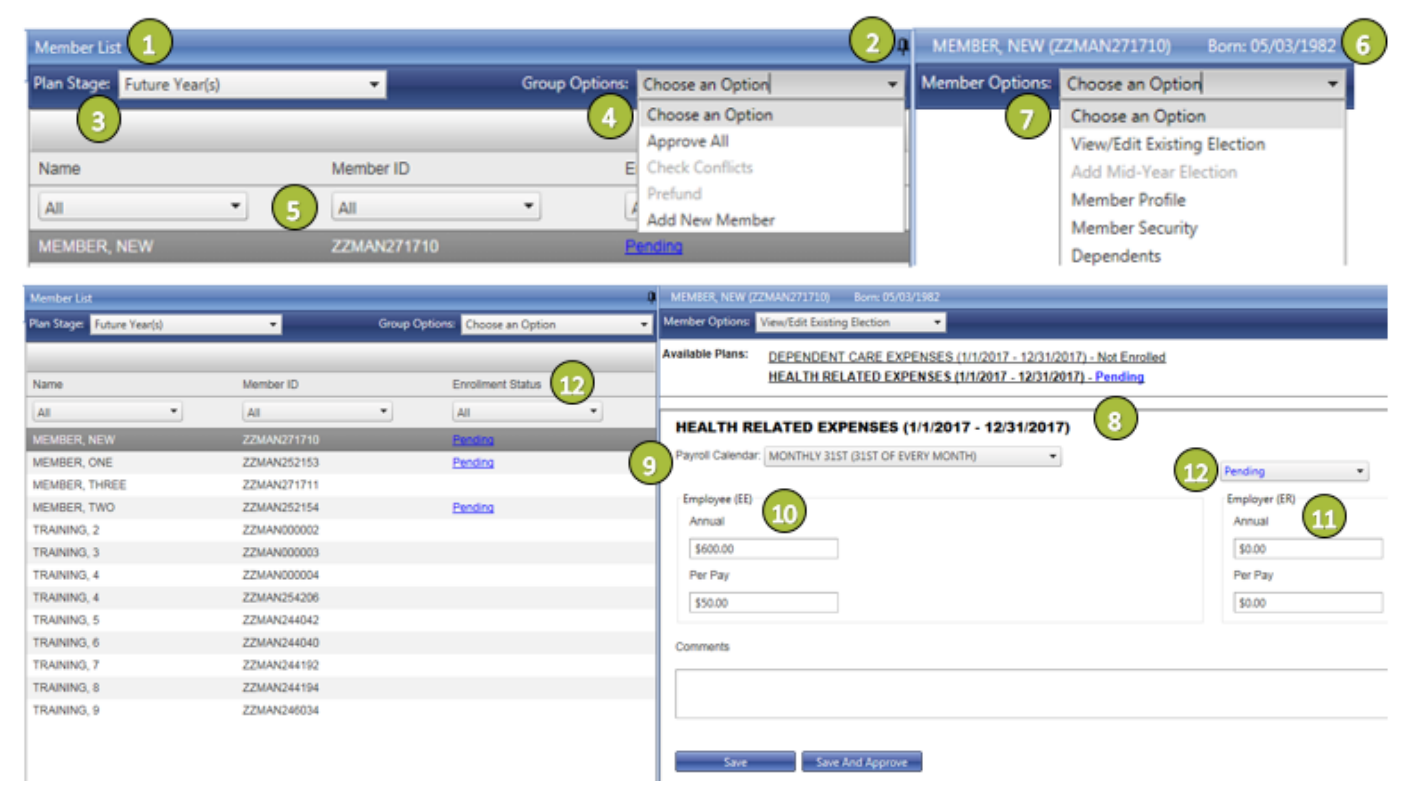

*If you have questions regarding the online enrollment process, please contact an Enrollment Representative at (541) 225-2730 or [psaenrollment@pacificsource.com](mailto:psaenrollment@pacificsource.com)*

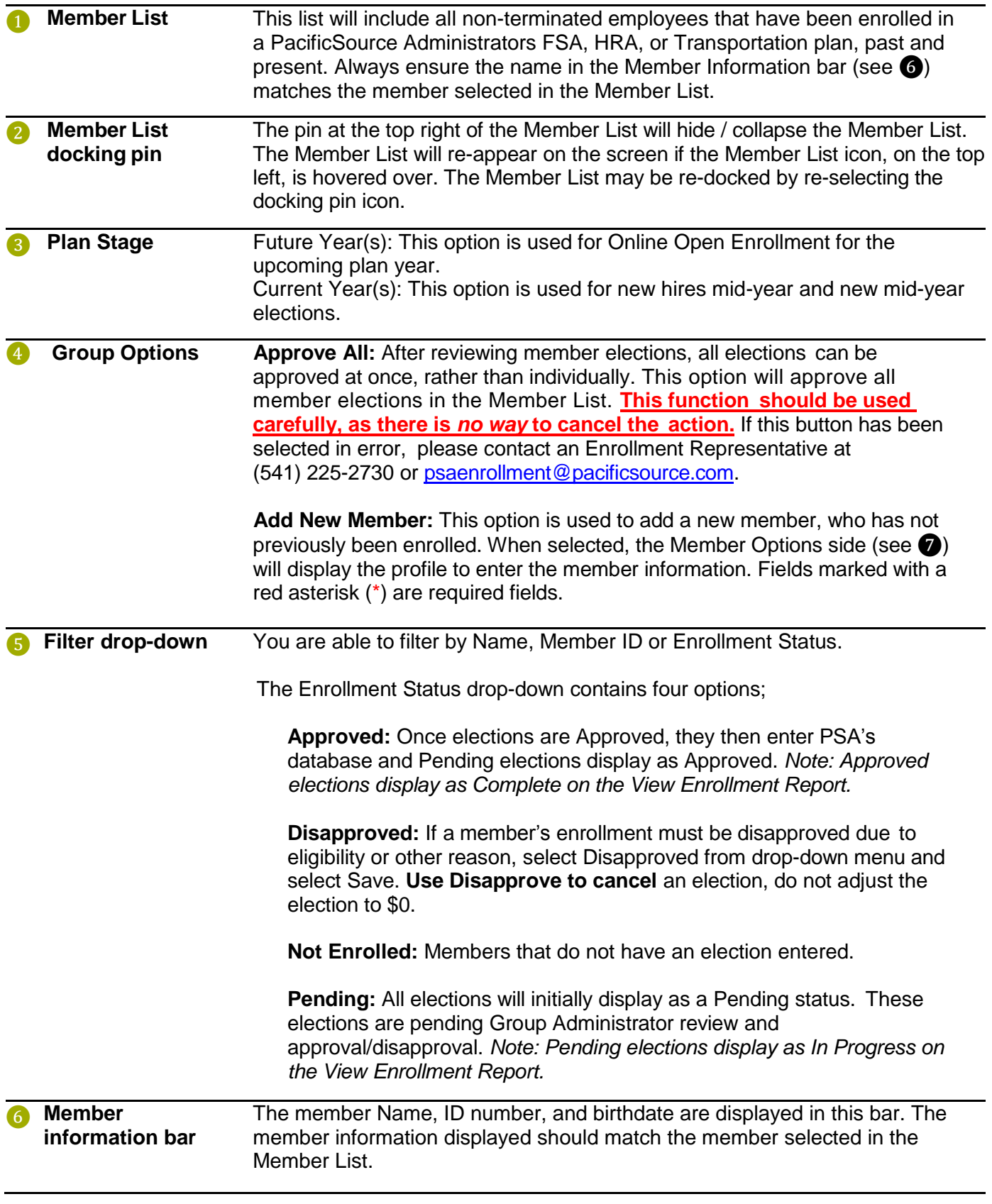

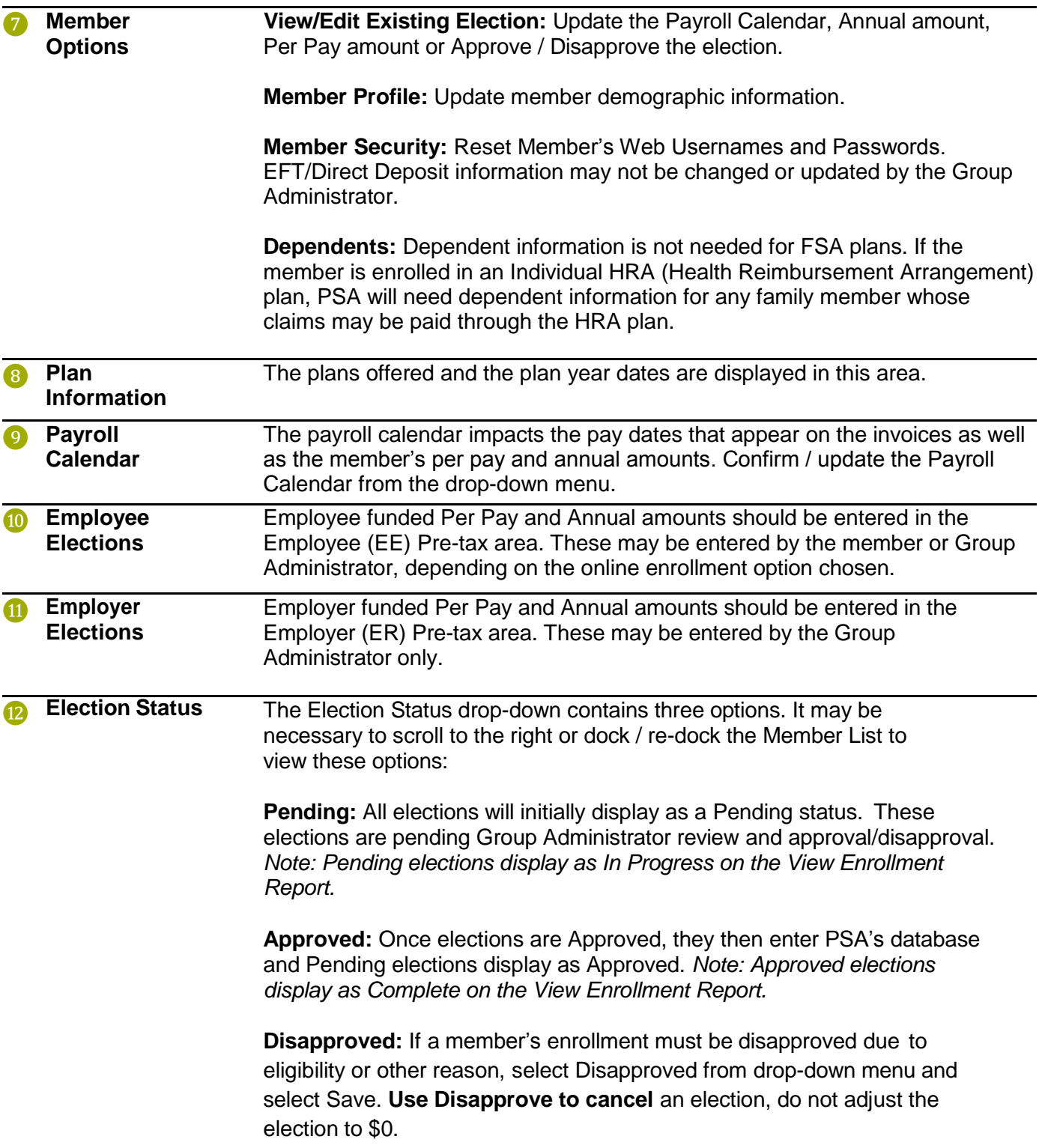

## <span id="page-6-0"></span>*Using Member Online Enrollment*

If **Member Online Enrollment** is selected, employees will have the full open enrollment period to make or change their elections for the upcoming plan year. Members will be unable to elect an amount greater than the previously selected maximum for any particular plan. Online Open Enrollment will close at 9:00pm PST on the selected End Date.

## <span id="page-6-1"></span>*Viewing Progress of Open Enrollment*

During member open enrollment the Group Administrator will be able to *view* the pending member elections, but will not be able to approve or make changes to the elections until the open enrollment period has ended.

1. On the **Home** page, select "There are pending elections in need of approval. Click Here to review.

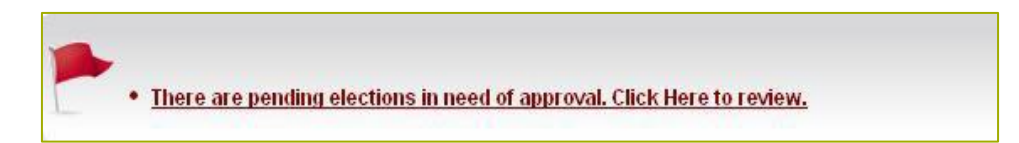

2. Select **View Enrollment Report** to review all member-entered elections. (Members > Enrollment Administration will also navigate to this page.)

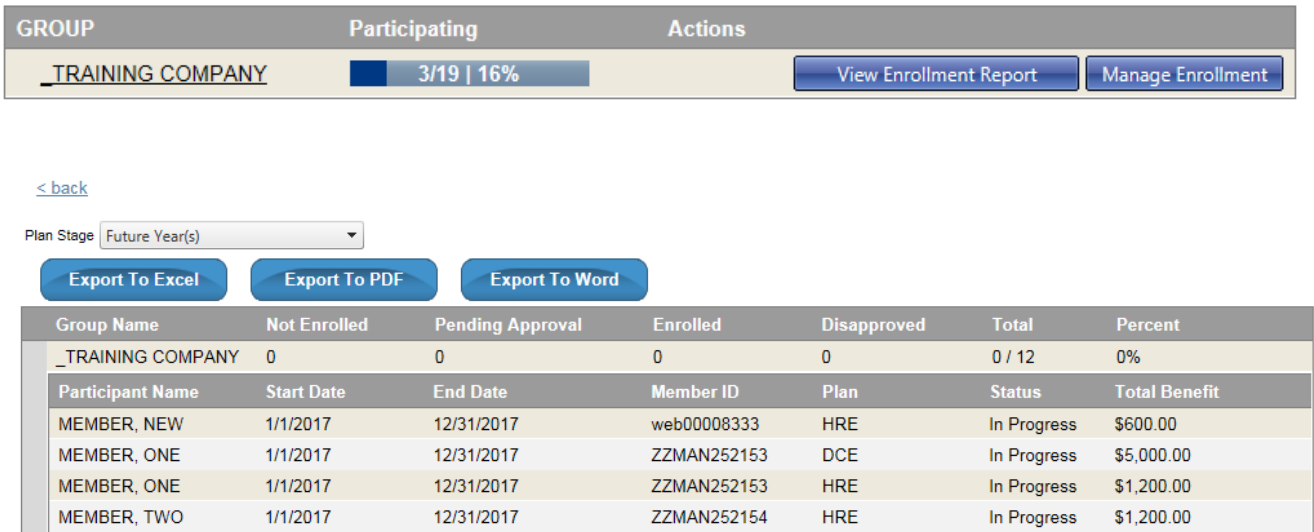

3. You are able to export to Excel, PDF or Word from here. Select the < back link, above the report, to return to the previous page.

*Note: Total employee count is based on all members previously entered into the PSA system that do not have an employment termination date. It is not a reflection of the number of members enrolled in the current plan year.*

*If you have questions regarding the online enrollment process, please contact an Enrollment Representative at (541) 225-2730 or [psaenrollment@pacificsource.com](mailto:psaenrollment@pacificsource.com)*

#### Employer Online Enrollment

## <span id="page-7-0"></span>*Finalizing Open Enrollment*

Once the open enrollment period is complete, elections may be approved or disapproved. This is also the time to add elections for late enrollees or employer funded plans.

1. On the **Home** tab, select the message There are pending elections in need of approval. Click Here to review.

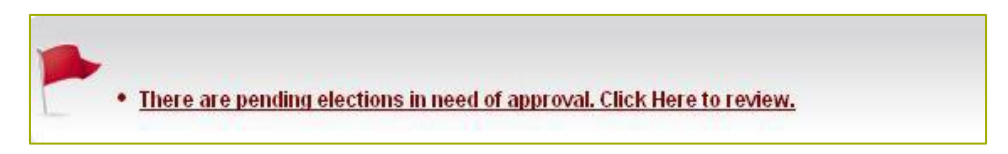

- 2. To review member-entered Pending elections, see Viewing Progress of Open Enrollment steps 1-3 on the previous page.
- 3. Select **Manage Enrollment**.

(Members > Enrollment Administration will also navigate to this page.)

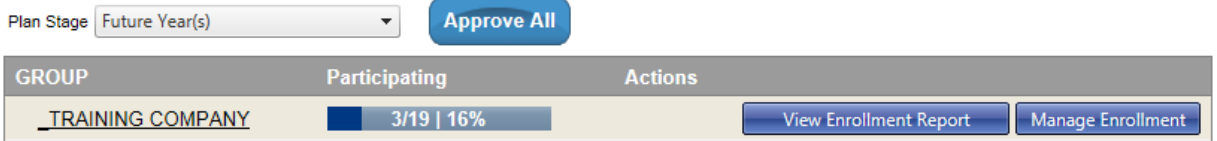

- 4. If member's election(s) **do not require** further review, you can Approve All elections on the screen shown directly above.
- 5. If member's election(s) **require** further review or adjustment, select the member from the Member List, on the left.

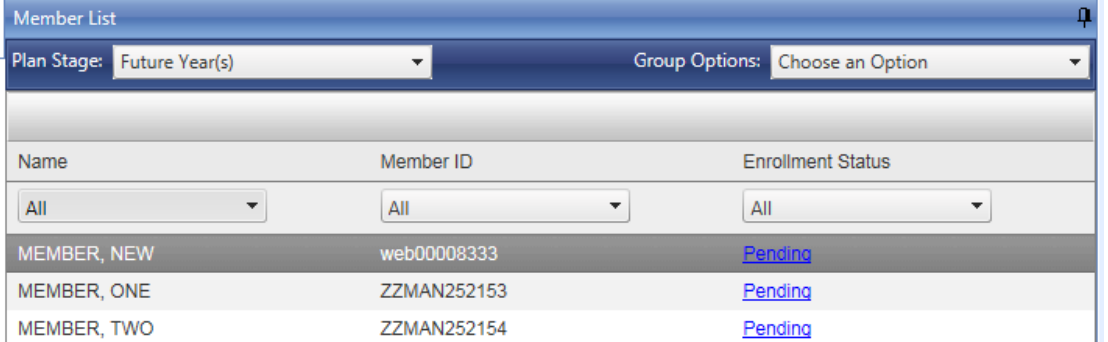

6. From the **Member Options** drop-down menu, on the right, select **View/Edit Existing Election**.

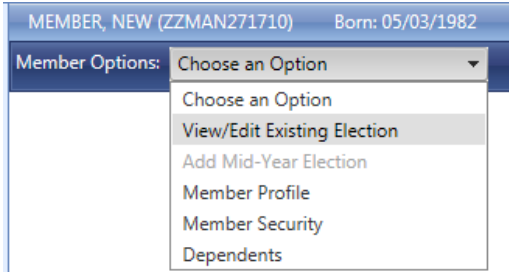

*If you have questions regarding the online enrollment process, please contact an Enrollment Representative at (541) 225-2730 or [psaenrollment@pacificsource.com](mailto:psaenrollment@pacificsource.com)*

7. Select the **Pending** election.

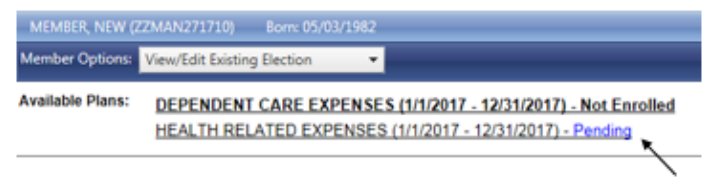

8. You are able to update the Payroll Calendar, Annual amount, Per Pay amount or select Approve / Disapprove from the drop-down menu.

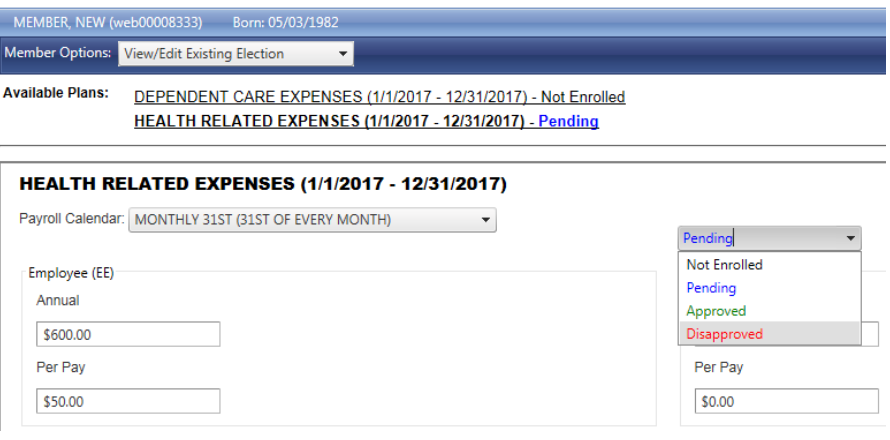

- a. To **update an election:** Update the Payroll Calendar, Annual **or** Per Pay amount (the alternate will auto-calculate based on entry) and select Save.
- b. To **\*disapprove an election:** Select Disapproved from drop-down menu and select Save. **Use Disapprove to cancel** an election. Do not adjust the election to \$0.

*\*To view the drop-down menu to Disapprove, you may need to select the pin*  $\frac{1}{2}$  on *the Member List to expand the view. You can re-dock the Member List by hovering and re-selecting the pin.*

- 9. **Add Election(s):** Select the **Member** from the **Member List**, on the left.
	- a. From the **Member Options** drop-down menu, on the right, select **View/Edit Existing Election**.
	- b. Select the **Plan** from Available Plans.
	- c. Confirm / update the **Employee Payroll Calendar**.
	- d. Under **Employee (EE) Pre-Tax**, enter the **Annual or Per Pay** Amount (the alternate will auto-calculate based on entry).
	- e. Select **Save**.
- 10. If you offer any Employer Funded plans; See Using Employer Online Enrollment instructions on page 11, steps 3 and 5, to enter Employer Funded elections.
- 11. **Add New Member(s) and Elections:** From the **Group Options** drop-down menu select **Add New Member.**
	- a. Enter the member information and select **Save**.
		- Secondary ID: This is the member's PacificSource Health Plans ID number. If unknown or not applicable, please leave blank.
		- **\***Secondary SSN: This is the member's **\*Social Security Number, which is required for an Individual HRA** (Health Reimbursement Arrangement) plan.
		- Fields marked with a red asterisk (\*) are required fields.
		- Employment Date: Employee's date of hire.
		- Enrollment Date: Benefit effective date.
		- Flex Enrollment Date: Benefit effective date.
		- Select the **Add Debit Card** box, if your company offers the Benny card and you would like to order a card for the member. *Note: Debit card is not available for Dependent Care Expenses or Parking / Transit only enrollees.*
	- b. Confirm the **Member** and **View/Edit Existing Election** are selected on Member Options side, on the right.
	- c. Select the **Plan** from **Available Plans**.
	- d. Confirm / update the **Employee Payroll Calendar**.
	- e. Under **Employee (EE) Pre-Tax**, enter the **Annual or Per Pay** Amount (the alternate will auto-calculate based on entry).
	- f. Select **Save**.
- 12. **Approve Elections:** On the Manage Enrollment page, from the Group Options drop-down menu select **Approve All.**
	- a. On the Member Options side, select **Approve All**.

*Note: Elections previously Disapproved will remain unchanged. Members that have an election disapproved, will receive an email (if one is on file) that they have a secure message on the MyFlex website that states the election was disapproved.*

*The "web" Member ID number for new members is only temporary. After the elections are approved the member will be assigned a permanent PacificSource Administrators ID number, which they will receive in the mail.*

- 13. After you have approved elections, please review your final enrollment.
	- a. On the menu select **Members** > **Enrollment Administration**.
	- b. Select **View Enrollment Report**.
	- c. If you would like to save a copy of this report, export it to your preferred format (Excel, PDF, or Word). When complete, select the < back link located above the report to return to the previous page.

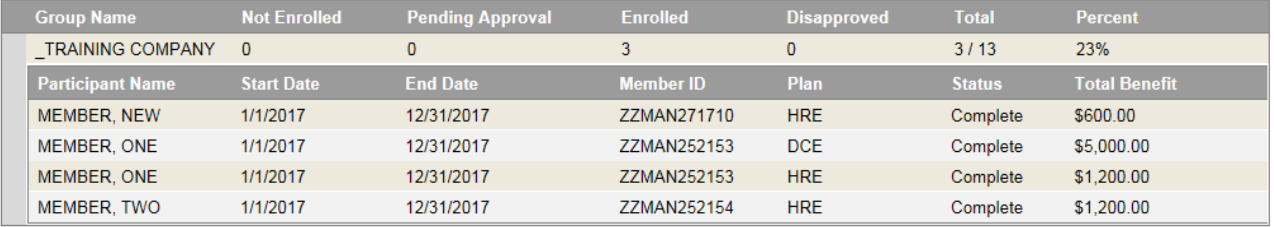

*Note: Total employee count is based on all members previously entered into the PSA system that do not have an employment termination date populated. It is not a reflection of the number of members enrolled in the current plan year.*

14. When complete, please send an email to **[psaenrollment@pacificsource.com](mailto:psaenrollment@pacificsource.com)** and we will finalize the enrollment process. Notify us if any corrections or changes need to be made to an approved election.

**No additional changes may be made online after this step is completed**.

# <span id="page-11-0"></span>*Using Employer Online Enrollment*

If **Employer Online Enrollment** is being used, the Group Administrator will make or change member elections for the upcoming plan year. It will also allow for any Employer Funded elections to be entered by the Group Administrator.

1. On the menu select **Members,** then **Enrollment Administration** from the drop-down.

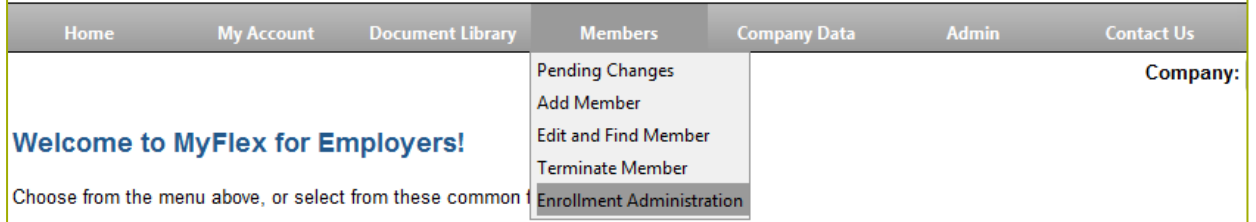

## 2. Select **Manage Enrollment**.

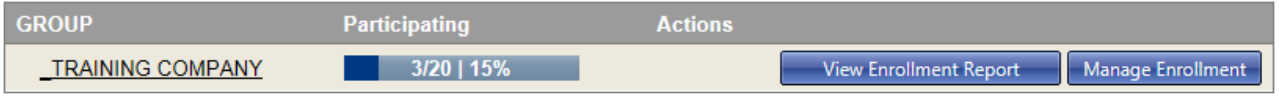

- 3. **Add Election(s):** Select the **Member** from the **Member List**, on the left.
	- a. From the **Member Options** drop-down menu, on the right, select **View/Edit Existing Election**.
	- b. Select the **Plan** from Available Plans.
- 4. Entering *employee* funded elections:
	- a. Confirm / update **Employee Payroll Calendar**.
	- b. Under **Employee (EE) Pre-Tax**, enter the **Annual or Per Pay** Amount (the alternate will auto-calculate based on entry).
	- c. Select **Save and Approve**.
- 5. Entering *employer* funded elections:
	- a. Confirm / update **Employer Payroll Calendar**.
	- b. Under **Employer (ER) Pre-Tax**, enter the **Annual or Per Pay Amount** (the alternate will auto-calculate based on entry).
	- c. Select **Save and Approve**.

Complete previous steps 3-5, as applicable, to enter all elections.

- 6. **Add New Member(s):** From the Group Options drop-down menu select Add New Member.
	- a. Enter the member information and select Save.
		- Secondary ID: This is the member's PacificSource Health Plans ID number. If unknown, please leave blank.
		- **\***Secondary SSN: This is the member's **\*Social Security Number, which is required for an Individual HRA** (Health Reimbursement Arrangement) plan.
		- Fields marked with a red asterisk (\*) are required fields.
		- Employment Date: Employee's date of hire.
		- Enrollment Date: Benefit effective date.
		- Flex Enrollment Date: Benefit effective date.
		- Select the **Add Debit Card** box, if your company offers the Benny card and you would like to order a card for the member.
	- b. Confirm the **Member** and **View/Edit Existing Election** are selected on Member Options side, on the right.
	- c. Select the **Plan** from **Available Plans**.
	- d. Complete previous steps 4-5, as applicable, to enter all elections.
- 7. After you have entered and approved elections, please review your final enrollment.
	- a. On the menu select **Members > Enrollment Administration**.
	- b. Select **View Enrollment Report**.
	- c. If any election Status show as Pending, they will need to be Approved, to show as Complete.
	- d. Select the < back link and Approve All Elections **or** Approve Individual Elections

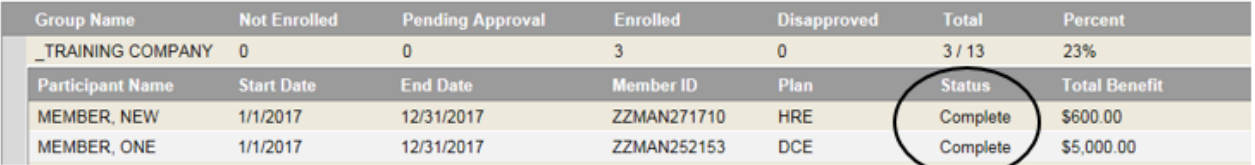

8. Approve All Elections or Approve Individual Elections

## a. **Approve All Elections**

- i. Select **Manage Enrollment.**
- ii. From the Group Options drop-down menu select **Approve All.**
- iii. On the Member Options side, select **Approve All**.

## b. **Approve Individual Elections**

- i. Select **Manage Enrollment.**
- ii. Select the **Member** from the **Member List**, on the left.
- iii. From the **Member Options** drop-down menu, on the right, select **View/Edit Existing** election.
- iv. Select the **Pending Plan** from **Available Plans**.
- v. Select **Save** and **Approve**.
- 9. After you have approved all elections, you can view and export the Enrollment Report.
	- a. On the menu select **Members** > **Enrollment Administration**.
	- b. Select **View Enrollment Report**.
	- c. If you would like to save a copy of this report, export it to your preferred format (Excel, PDF, or Word). When complete, select the < back link located above the report to return to the previous page.

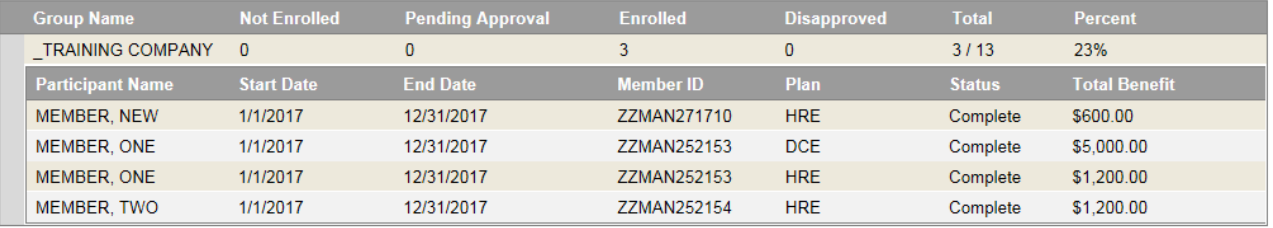

*Note: Total employee count is based on all members previously entered into the PSA system that do not have an employment termination date populated. It is not a reflection of the number of members enrolled in the current plan year.*

10. When complete, please send an email to [psaenrollment@pacificsource.com](mailto:psaenrollment@pacificsource.com) and we will finalize the enrollment process. Notify us if any corrections or changes need to be made to an approved election.

**No additional changes may be made online after this step is completed**.

## <span id="page-13-0"></span>*Add New Dependent(s)*

- 1. On the Home Page select **Members > Enrollment Administration**.
- 2. Select **Manage Enrollment**.
- 3. Select the **Member** from the **Member List**, on the left.
- 4. From the **Member Options** drop-down menu, on the right, select **Dependent**.
- 5. Select **Add New**.
- 6. Enter Dependent information.
- 7. Select **Save**.

## *Member Profile*

- 1. On the Home Page select **Members > Enrollment Administration**.
- 2. Select **Manage Enrollment**.
- 3. Select the **Member** from the **Member List**, on the left.
- 4. From the **Member Options** drop-down menu, on the right, select **Member Profile.**
- 5. Update member demographic information.
- 6. Select **Save**.

# *Member Security*

- 1. On the Home page select **Members > Edit and Find Member** from the drop-down menu.
- 2. Enter the **Last Name** (or at least the first two letters of the Last Name) and select **Search.**
	- Leave the "Search For" field blank to view all Members.
	- Select the "Include Terminated Members" box, for the search to include terminated members.
- 3. Select an option from the **Choose an action** drop-down menu and select **GO**.
	- **Reset Password**
	- **Reset and Email Notification**
	- **Reset Security Answers**
	- **Unlock Account**

# *Debit Card Options*

- Debit cards for new members only may be ordered by the Group Administrator when creating a new member.
- Debit card changes; Create, cancel or order replacement cards, please contact an Enrollment Representative at (541) 225-2730 or [psaenrollment@pacificsource.com.](mailto:psaenrollment@pacificsource.com)
- Debit card is not available for Dependent Care Expenses or Parking / Transit only enrollees.

# <span id="page-14-0"></span>*Terminations*

- If a member is still employed but is not enrolling for the new plan year, simply do not submit an election for the member. Members will not be automatically added to the new plan year. Please see the MyFlex User Guide in the Document Library for instructions on terminating an employee.
- If a terminated employee has returned and needs to be reactivated please contact an Enrollment Representative at (541) 225-2730 or psaenrollment@pacificsource.com.